# **1 Clonar, copiar, importar, exportar máquinas virtuais**

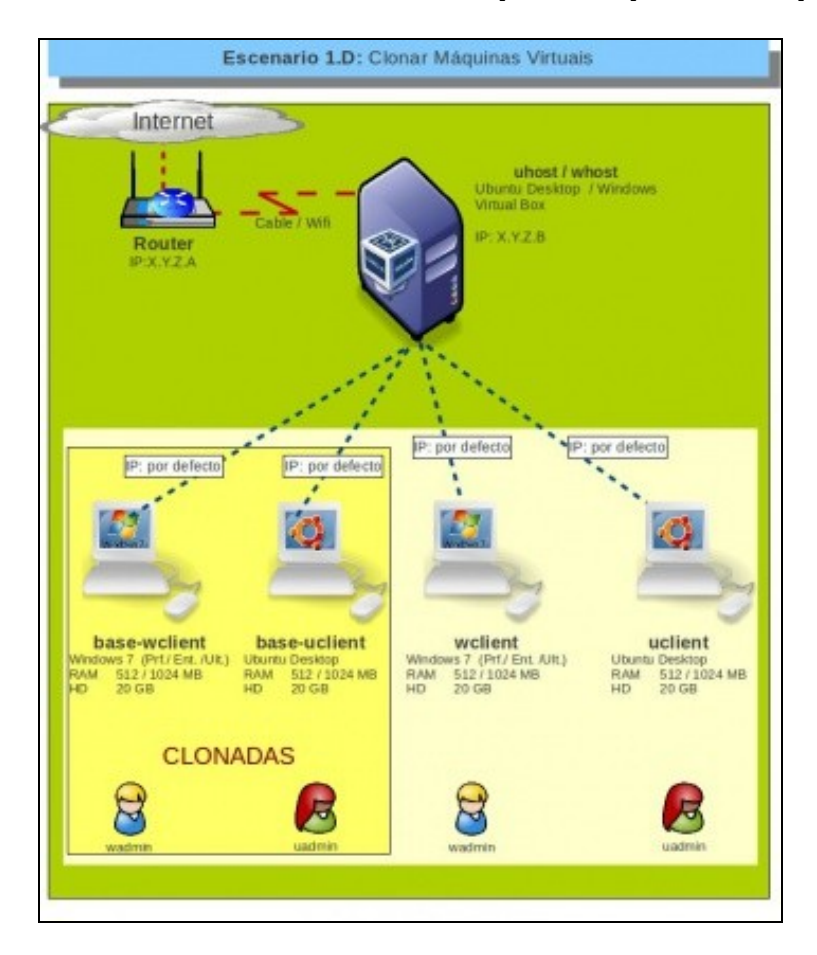

### **1.1 Sumario**

- [1](#page-0-0) [Introdución](#page-0-0)
- [2](#page-0-1) [Clonación](#page-0-1)
- [3](#page-3-0) [Copiar unha máquina virtual](#page-3-0)
- [4](#page-4-0) [Importar e exportar](#page-4-0)

## <span id="page-0-0"></span>**1.2 Introdución**

Unha vez que se pasou todo o traballo de instalar unha MV, actualizala, personalizala, instalar Guest Additions, etc. Se logo traballando con ela se estragara, isto sería un problema, pois habería que facer todo de nvo.

Para solucionar este problema, a maneira máis sinxela de facelo é realizando unha clonación da máquina.

#### <span id="page-0-1"></span>**1.3 Clonación**

Primeiro apagar á MV a clonar.

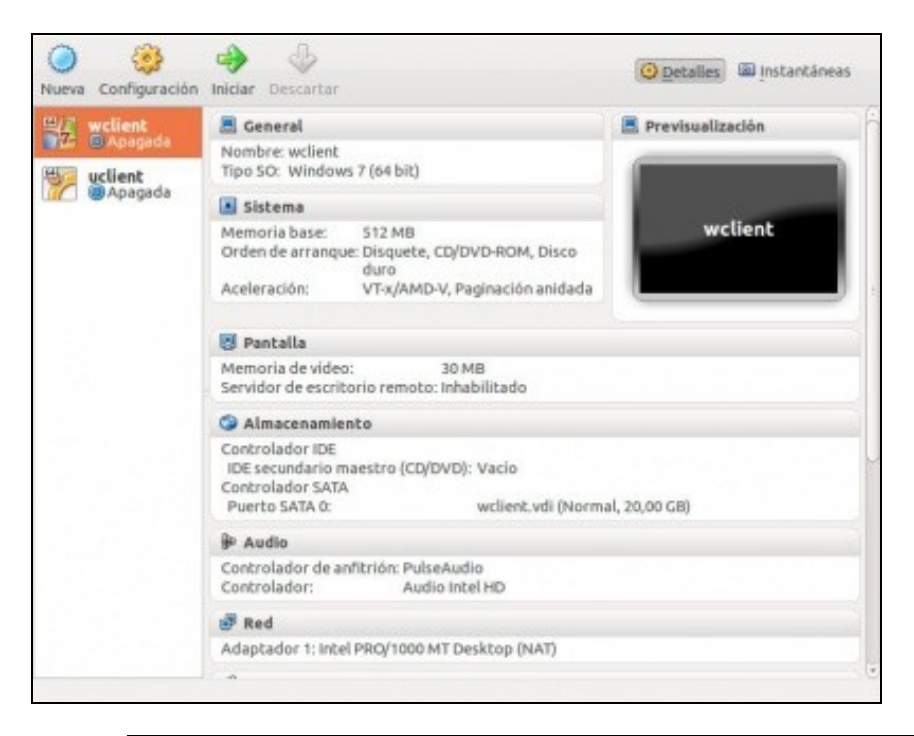

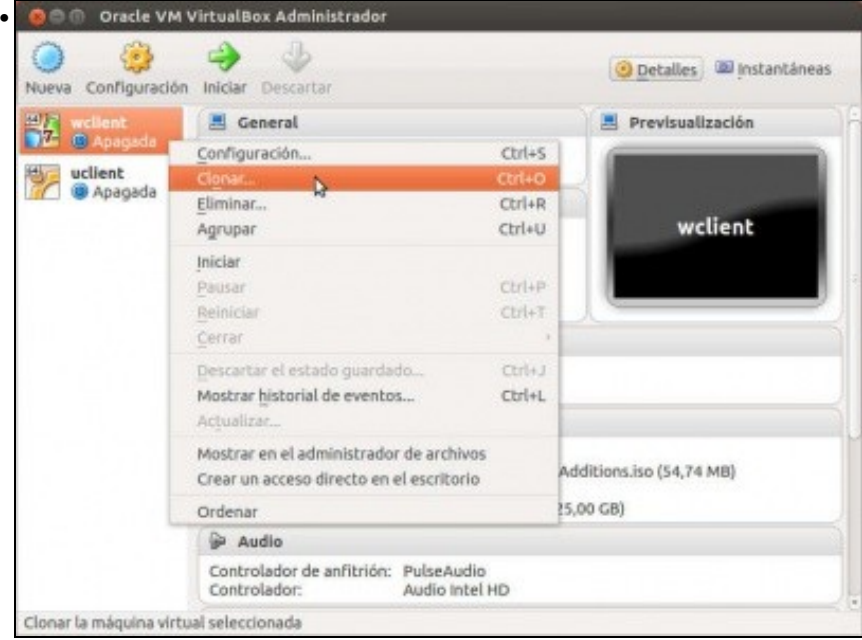

Premer co botón dereito sobre a máquina a clonar e logo seleccionar **Clonar**.

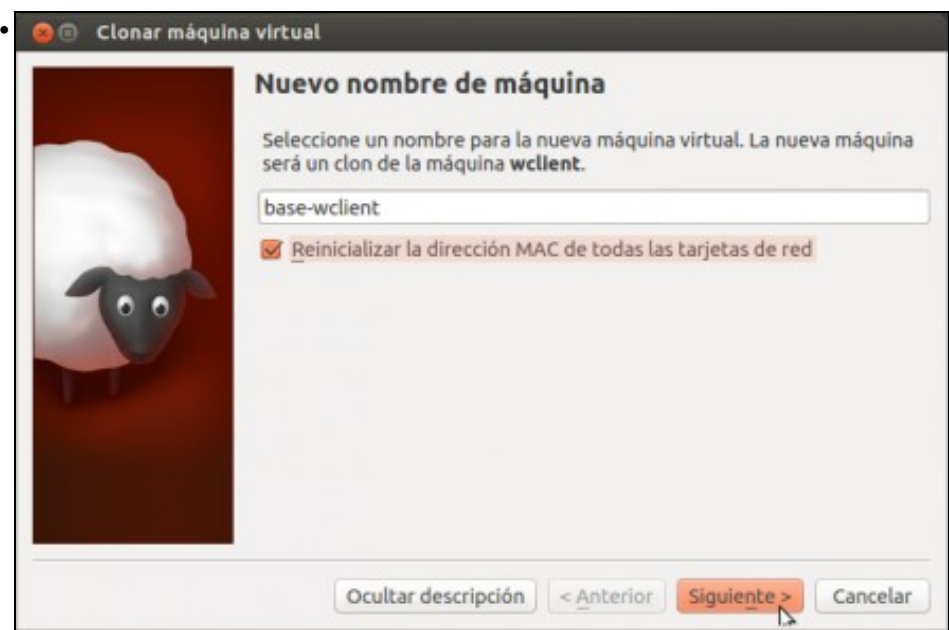

Escoller o nome para a máquina clonada. Neste caso **base-wclient**. Chámase **base** porque esta máquina non se vai tocar para nada so para volvela a clonar no caso de que se nos estrague a orixinal. Así sempre haberá unha MV base da cal botar man nun momento de necesidade. Tamén se indica que se reinicien os enderezos MAC das tarxetas de rede. Este tema será tratado na parte II do curso.

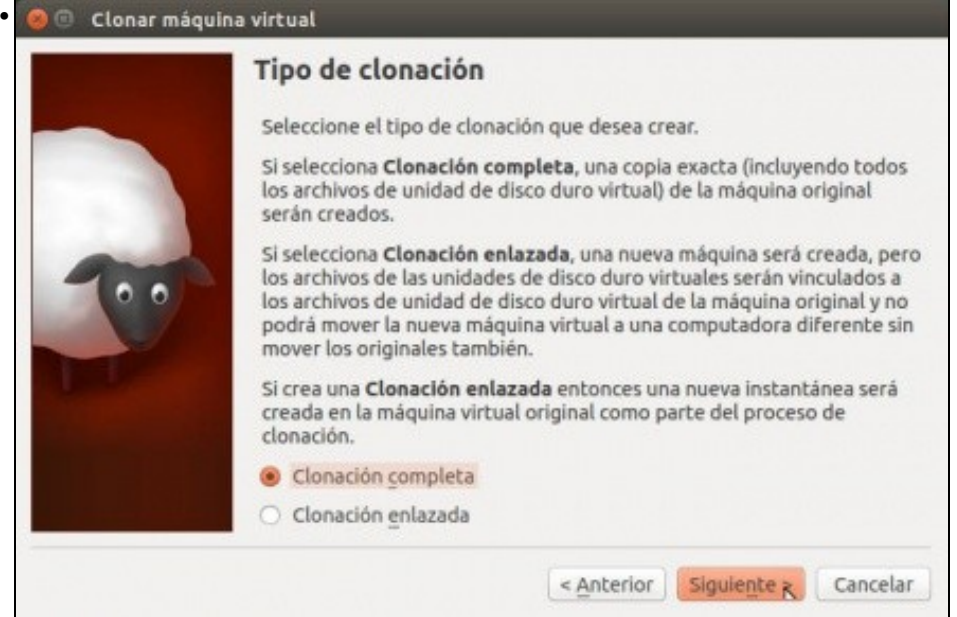

Escoller '*Clonación completa* para obter unha máquina clonada independente da orixinal e que unha vez clonada non dependa desta para nada.

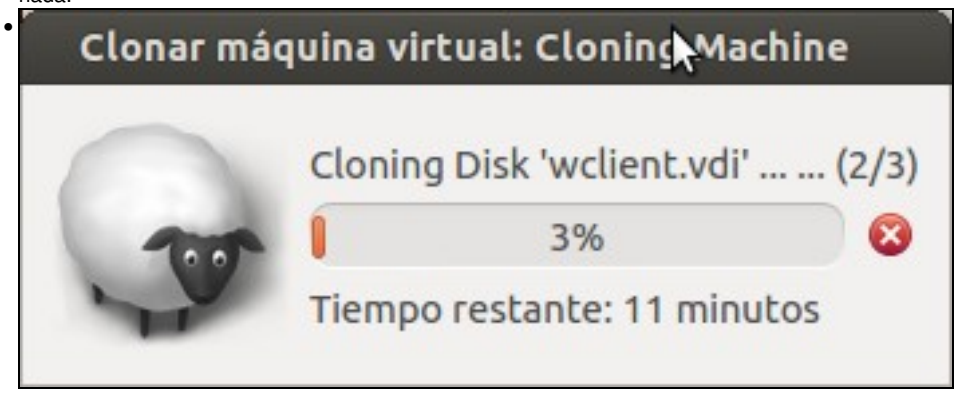

Comezo da clonación.

- Facer agora o mesmo que no caso anterior pero coa máquina **uclient**. Chamándolle Neste caso **base-uclient**.
- Unha vez que se fixo todo o proceso pódese observar o que acaeceu cos arquivos: orixinais e clonados.

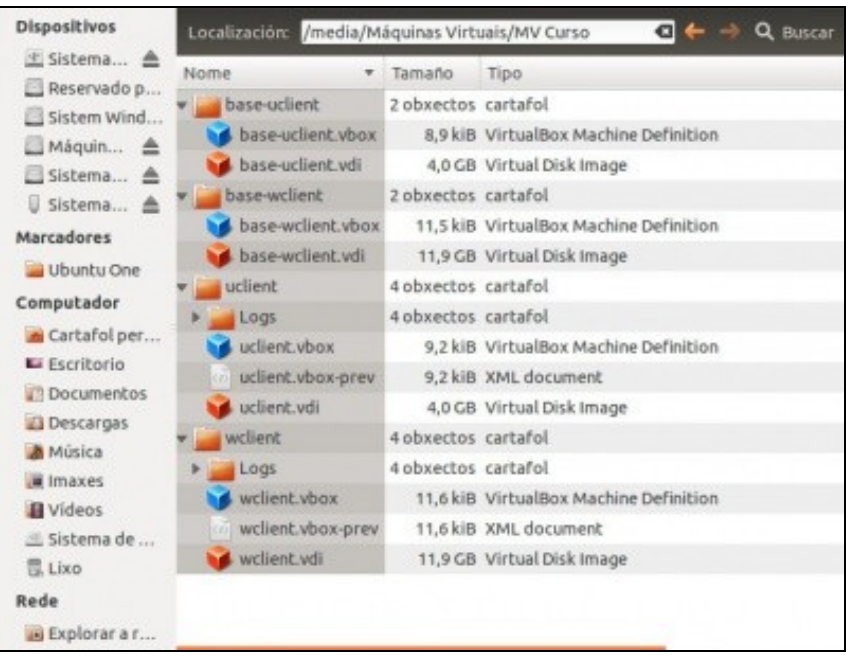

### <span id="page-3-0"></span>**1.4 Copiar unha máquina virtual**

- Copiar é coller a carpeta enteira que contén unha máquina virtual e levala a outro equipo.
- Isto só vale se se vai facer entre equipos. Se se fai na mesma máquina e co mesmo usuario só existe a posibilidade de clonar. Porque cando se clona xenéranse novos IDs de disco para o disco clonado. Se se copiara non se xenarían eses novos IDs para o disco copiado, e un mesmo virtualbox non soporta dous discos co mesmo ID.
- Unha vez que se copiou a un novo equipo só resta, ir ao menú da VirtualBox: **Máquina:Agregar**

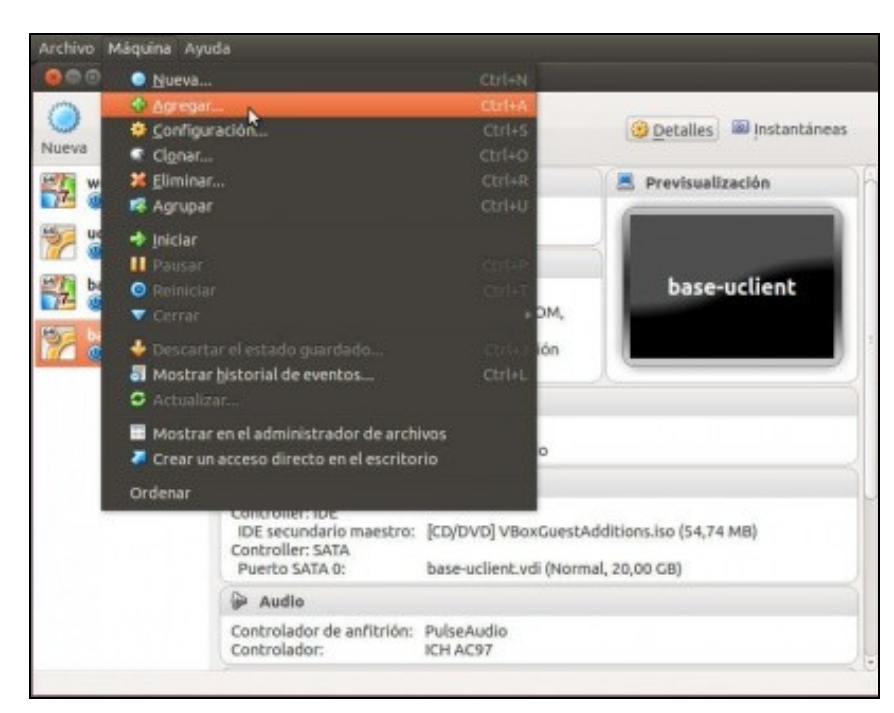

Finalmente localizar a carpeta na que se copiou esa máquina virtual e seleccionar o arquivo con extensión .vbox. Lembrar que era o ficheiro • azul, que era o arquivo xml e que contiña a descrición da máquina.

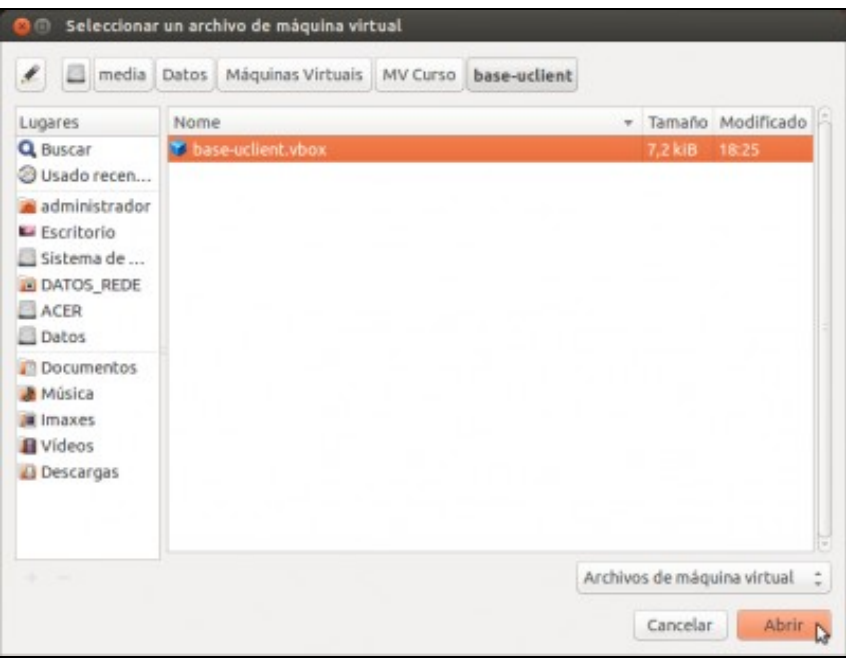

- E xa estaría a máquina engadida coa mesma configuración que de onde se copiou.
- Se procede, restaría rexenerar a MAC se a MV se copiou a moitos ordenadores, para que en todos eles non tivera a mesma MAC, pero iso xa se verá na parte II do curso.

#### <span id="page-4-0"></span>**1.5 Importar e exportar**

Ben este tema é fariña doutro costal, e que de realizarse un curso monográfico sobre máquinas virtuais sería aí onde se vira. Trátase de que se poidan Exportar/Importar máquinas virtuais entre distintos fabricantes de ferramentas de virtualización, hipervisors ou como se lle queira chamar. Para iso creouse un formato aberto para empaquetar unha máquina virtual, ese ficheiro que empaqueta unha máquina virtual recibe o nome de **OVF**: [http://es.wikipedia.org/wiki/Open\\_Virtualization\\_Format.](http://es.wikipedia.org/wiki/Open_Virtualization_Format) Ate agora, nin VirtualBox garante que poida importar máquinas xeradas con calquera outro hipervisor. Aínda así pódese Exportar e Importar máquinas entre o mesmo hipervisor VirtualBox.

Quen desexe probar no menú **Ficehiro: ...** de VirtualBox pode atopar como exportar unha MV e como Importala.

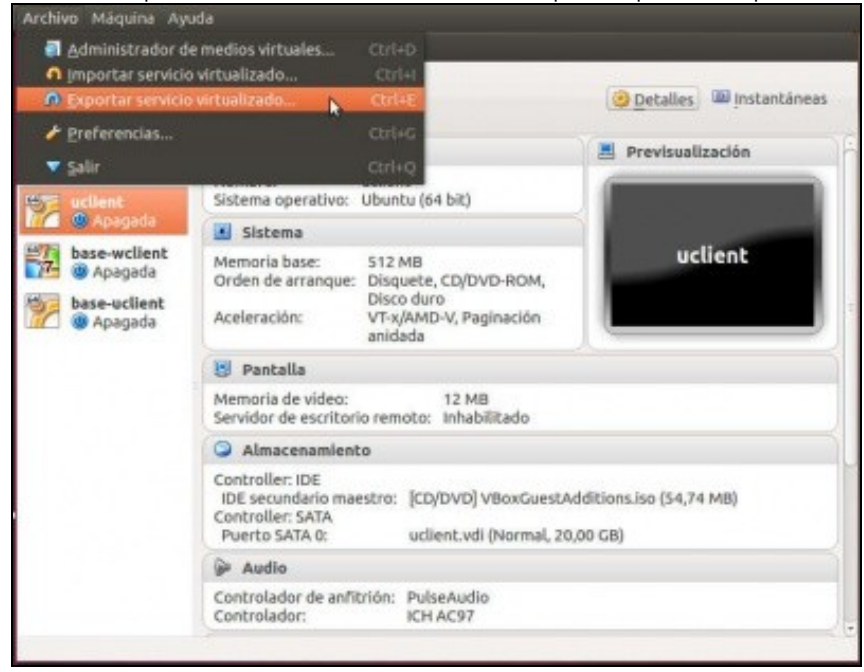